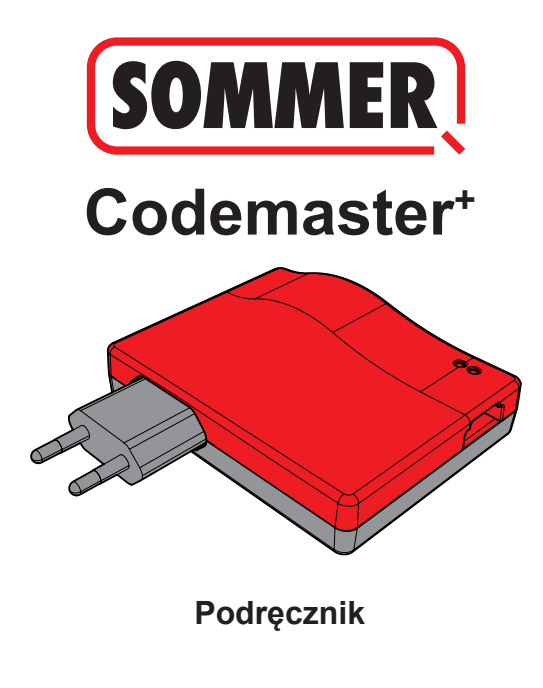

# **Spis treści**

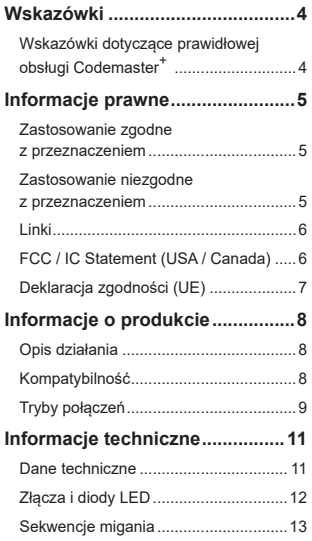

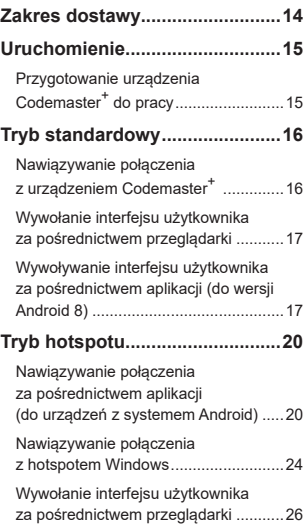

# **Spis treści**

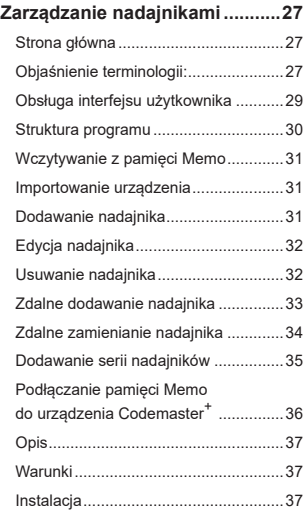

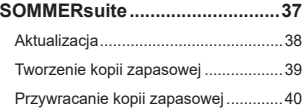

## **Nagłówek Wskazówki**

### <span id="page-3-0"></span>**Wskazówki dotyczące prawidłowej obsługi Codemaster<sup>+</sup>**

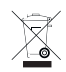

### *WSKAZÓWKA*

- Używać wyłącznie w suchych pomieszczeniach.
- Czyścić wyłącznie suchą szmatką.
- Urządzenie poddać utylizacji zgodnie z lokalnymi przepisami.

## **Informacje prawne**

#### <span id="page-4-0"></span>**Zastosowanie zgodne z przeznaczeniem**

Codemaster<sup>+</sup> jest przeznaczony do zarządzania kompatybilnymi z systemem SOMlog 2 nadajnikami i odbiornikami firmy **SOMMER Antriebs- und Funktechnik GmbH**. Połączenie Wi-Fi jest nawiązywane między systemem Codemaster<sup>+</sup> a urządzeniem końcowym, na którym jest zainstalowana dowolna aktualna przeglądarka internetowa lub aplikacia Codemaster<sup>+</sup> do systemów Android.

W przeglądarce należy wpisać lokalny adres Codemaster<sup>+</sup>, a następnie otwiera się interfejs do zarządzania nadajnikami. W przypadku korzystania z aplikacji interfejs zostanie automatycznie wywołany po zakończeniu konfiguracji systemu Codemaster+.

Komunikacia miedzy systemem Codemaster<sup>+</sup> a nadajnikami radiowymi odbywa się przez łącze radiowe. Czynności związane z zarządzaniem nadajnikami wykonywane są na interfejsie użytkownika. W celu przesłania określonych konfiguracji wykonanych na Codemaster<sup>+</sup> jest wymagany dodatkowy moduł pamięci (Memo).

### **Zastosowanie niezgodne z przeznaczeniem**

Wszelkie użytkowanie wykraczające poza zakres opisany w rozdziale "Zastosowanie zgodne z przeznaczeniem" jest uznawane za niezgodne z przeznaczeniem. Ponadto, otwarcie obudowy oraz dokonywanie jakichkolwiek zmian w urządzeniu jest uważane za niezgodne z przeznaczeniem.

### **Informacje prawne**

#### <span id="page-5-0"></span>**Linki**

Strona internetowa SOMMER

[www.sommer.eu](http://www.sommer.eu)

Instrukcje montażu i eksploatacji

[www.som4.me/man](http://www.som4.me/man)

**SOMMERsuite** 

[www.som4.me/sommersuite](http://www.som4.me/sommersuite)

### **FCC / IC Statement (USA / Canada)**

#### **Art.No.: S11489-00001 / 922,5 MHz**

This device complies with FCC rules part 15. The operation of this device is subject to the following conditions:

- 1) This device may not cause harmful interference, and
- 2) This device must accept any interference received, including interference that may cause undesired operation!

### **Informacje prawne**

### <span id="page-6-0"></span>**Deklaracja zgodności (UE)**

**Nr art. S11342-00001 / 868,95 MHz**

#### **Deklaracja zgodności UE**

#### **SOMMER Antriebs- und Funktechnik GmbH**

Hans-Böckler-Straße 27

73230 Kirchheim/Teck

Germany

niniejszym oświadcza, że niżej opisany produkt jest w przypadku prawidłowego stosowania zgodny z podstawowymi wymaganiami dyrektywy 2014/53/UE (Radio Equipment Directive) oraz że dodatkowo spełnione są następujące normy:

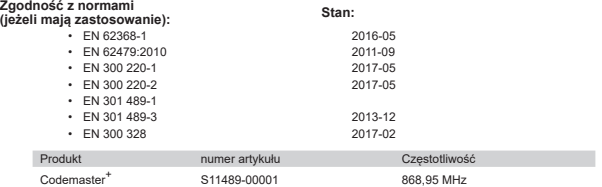

**SOMMER Antriebs- und Funktechnik GmbH** oświadcza niniejszym, że ponosi wyłączną odpowiedzialność za wystawienie deklaracji zgodności. Sygnatariusz jest osobą upoważnioną do sporządzania dokumentacji technicznej.

Kirchheim, 04.09.2018  $\bullet$ 

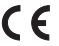

Jochen Lude pracownik odpowiedzialny za dokumentację

# **Nagłówek Informacje o produkcie**

### <span id="page-7-0"></span>**Opis działania**

Urządzenie Codemaster<sup>+</sup> służy do organizowania i centralnego zarządzania obiektami z przypisanymi do nich pilotami.

Programowanie lub kasowanie pilotów nie musi odbywać się na miejscu przy obiekcie. Urządzenie wyposażone jest w moduł radiowy, wewnętrzny moduł Wi-Fi oraz serwer internetowy. Interfejs użytkownika jest dostępny bezpośrednio na urządzeniu końcowym. Z tego względu połączenie internetowe nie jest wymagane.

**Ponieważ wszystkie dane są przetwarzane i zapisywane na urządzeniu Codemaster<sup>+</sup> i dodatkowej pamięci Memo, dane te nie są przesyłane na zewnętrzny serwer.**

Obiekty zarządzane przy użyciu Codemaster<sup>+</sup> są zablokowane przed standardowym programowaniem nadajników, tak aby użytkownik miał nad nimi pełną kontrolę.

### **Kompatybilność**

Listę kompatybilnych produktów można sprawdzić online:

**www.sommer.eu**

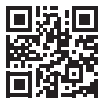

# **Nagłówek Informacje o produkcie**

### <span id="page-8-0"></span>**Tryby połączeń**

Zasadniczo istnieją 2 możliwości nawiązania połączenia między urządzeniem Codemaster<sup>+</sup> a urządzeniem końcowym, patrz rozdział **["Przegląd trybów" na stronie 10](#page-9-0)**:

#### **1. Tryb standardowy**

Użytkownik loguje się za pomocą swojego smartfona/tabletu lub komputera do sieci WLAN udostępnionej przez system Codemaster<sup>+</sup>. Nazwa sieci (adres MAC CodemasterPlus+) oraz klucz do sieci (symbol klucza) są nadrukowane z tyłu systemu Codermaster<sup>+</sup>. Następnie za pośrednictwem przeglądarki (http://codemasterplus.lokal) lub aplikacji Android urządzenia końcowego można wywołać interfejs użytkownika.

- $\cdot$  Upewnić się, że system Codemaster<sup>+</sup> nie jest już połączony z hotspotem.
- W celu korzystania z trybu standardowego nie jest wymagana zmiana ustawień smartfona/tabletu.
- Jeżeli w trybie standardowym wystąpią problemy z połączeniem, można przejść do trybu hotspotu.

# **Nagłówek Informacje o produkcie**

#### **2. Tryb hotspotu**

System Codemaster<sup>+</sup> loguje się w hotspocie mobilnym smartfona/tabletu/komputera.

- Tryb hotspotu jest dostępny do wszystkich wersji systemu Android i Windows 10.
- W celu skorzystania z trybu hotspotu w systemie Android i Windows należy zmienić ustawienia hotspotu mobilnego smartfona/tabletu/komputera zgodnie z opisem od strony **[Strona 20](#page-19-1).** Niezbedne informacje są nadrukowane z tyłu systemu Codemaster<sup>+</sup>.
- Smartfon/tablet lub komputer nadal mogą służyć jako hotspot mobilny do innych zastosowań. – *Należy przy tym pamiętać, że w celu zalogowania się do hotspotu mobilnego każde urządzenie końcowe wymaga nowych danych logowania Codemaster*<sup>+</sup>*.*
- Następnie za pośrednictwem przeglądarki (codemasterplus.mshome.net) lub aplikacji Android urządzenia końcowego można wywołać interfejs użytkownika.

#### <span id="page-9-0"></span>**Przegląd trybów**

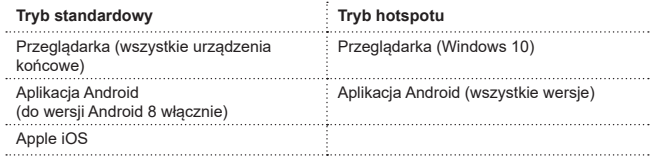

## **Nagłówek Informacje techniczne**

### <span id="page-10-0"></span>**Dane techniczne**

#### **Zasilacz – wejście**

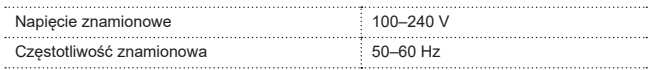

#### **Zasilacz – wyjście**

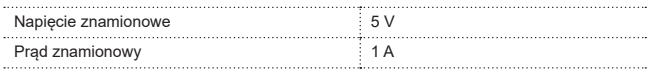

#### **Wejście Codemaster<sup>+</sup>**

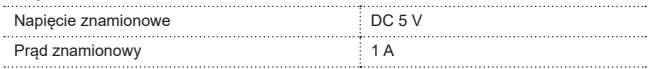

#### **Pozostałe dane**

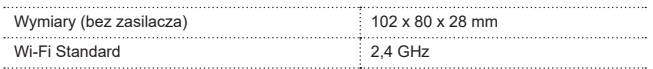

## **Nagłówek Informacje techniczne**

### <span id="page-11-0"></span>**Złącza i diody LED**

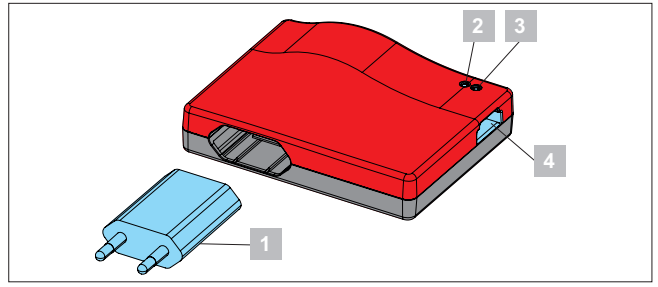

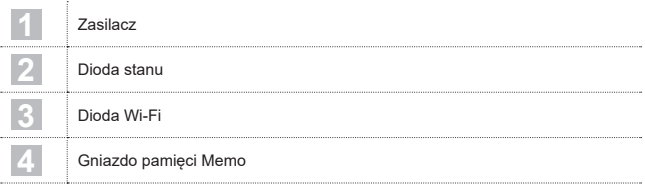

## **Nagłówek Informacje techniczne**

### <span id="page-12-0"></span>**Sekwencje migania**

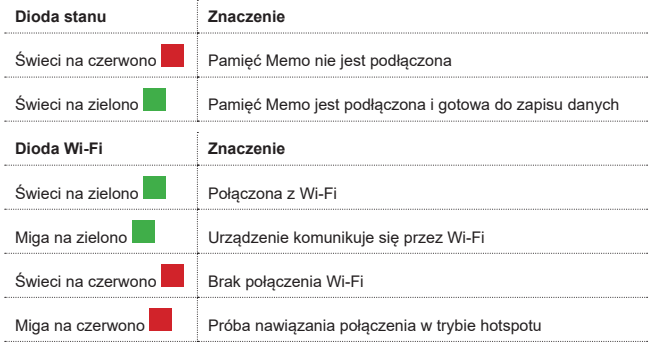

### **Nagłówek Zakres dostawy**

<span id="page-13-0"></span>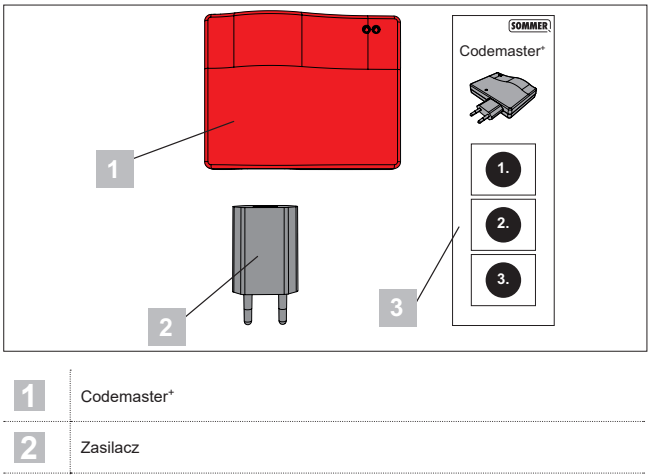

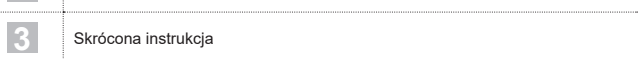

## **Nagłówek Uruchomienie**

#### <span id="page-14-1"></span><span id="page-14-0"></span>**Przygotowanie urządzenia Codemaster+ do pracy**

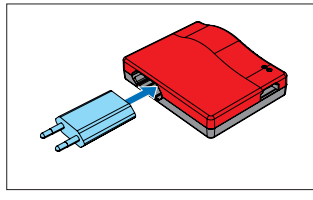

1. Podłączyć zasilacz do urządzenia Codemaster+.

### *WSKAZÓWKA*

Adres MAC oraz hasło Wi-Fi, które są nadrukowane na odwrocie urządzenia, należy zanotować jeszcze przed podłączeniem urządzenia Codemaster<sup>+</sup> do zasilania, aby mieć je pod reka w trackie wpisywania tych danych.

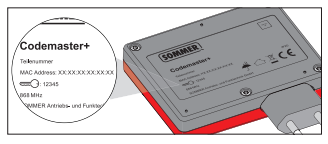

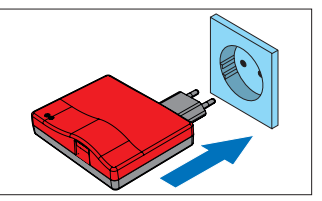

- 2. Podłączyć do zasilania.
	- ⇒ Sprawdzić, czy dioda Wi-Fi świeci się na czerwono.

<span id="page-15-0"></span>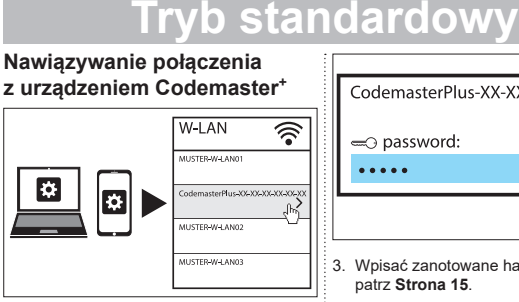

- 1. Otworzyć okno opcji sieciowych na urządzeniu końcowym.
	- ⇒ Na liście pojawi się sieć Wi-Fi urządzenia Codemaster+. Nazwa sieci składa się z nazwy "**Codemaster-Plus"** oraz adresu MAC urządzenia.
- 2. Wybrać połączenie Wi-Fi.

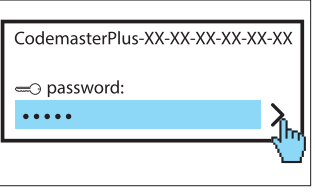

- 3. Wpisać zanotowane hasło i potwierdzić, patrz **[Strona 15](#page-14-1)**.
	- ⇒ Dioda Wi-Fi zmienia kolor z czerwonego na zielony.

# **Nagłówek Tryb standardowy**

#### <span id="page-16-0"></span>**Wywołanie interfejsu użytkownika za pośrednictwem przeglądarki**

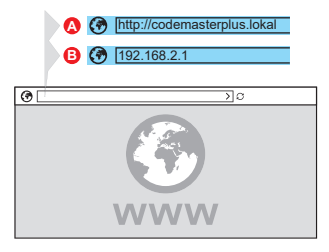

- 4. Otworzyć przeglądarkę na urządzeniu końcowym i uruchomić interfejs użytkownika Codemaster<sup>+</sup>.
	- ⇒ Wariant A:

w pasek adresu wpisać **http://codemasterplus.lokal** i potwierdzić

⇒ Wariant B:

w pasek adresu wpisać **192.168.2.1**  i potwierdzić

### *WSKAZÓWKA*

- **►** Aby szybciej uruchamiać interfejs użytkownika w przyszłości, w przeglądarce można utworzyć zakładkę.
- **►** Instrukcja dotycząca zarządzania nadajnikami, patrz **[Strona 27](#page-26-1)**.

**Wywoływanie interfejsu użytkownika za pośrednictwem aplikacji (do wersji Android 8)**

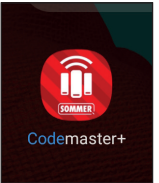

1. Otworzyć aplikacje Codemaster<sup>+</sup> na tablecie lub smartfonie.

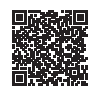

**App Download**

https://play.google.com/store/apps/details?id=sommer.codemasterplus

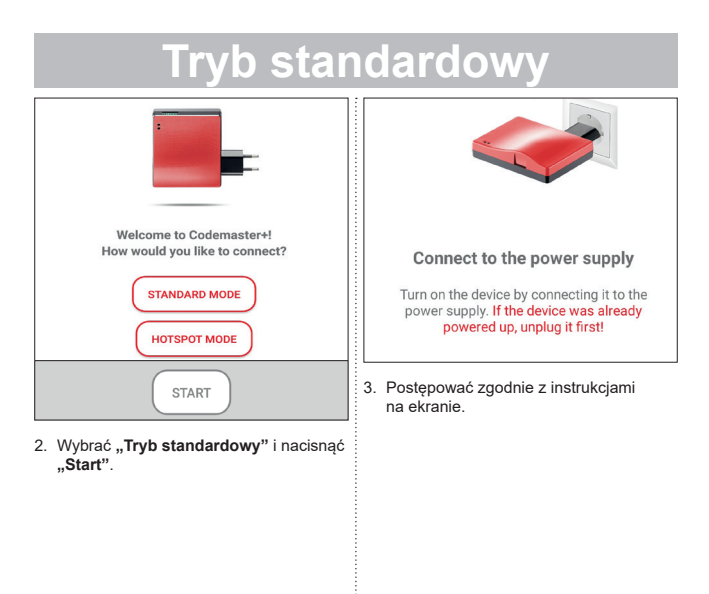

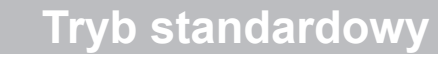

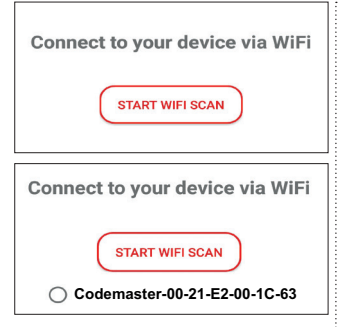

- 4. Nacisnąć "ROZPOCZNIJ SKANOWA-**NIE W POSZUKIWANIU SIECI WLAN"**.
- 5. Wybrać żądaną sieć WLAN urządzenia Codemaster+.

<span id="page-19-1"></span><span id="page-19-0"></span>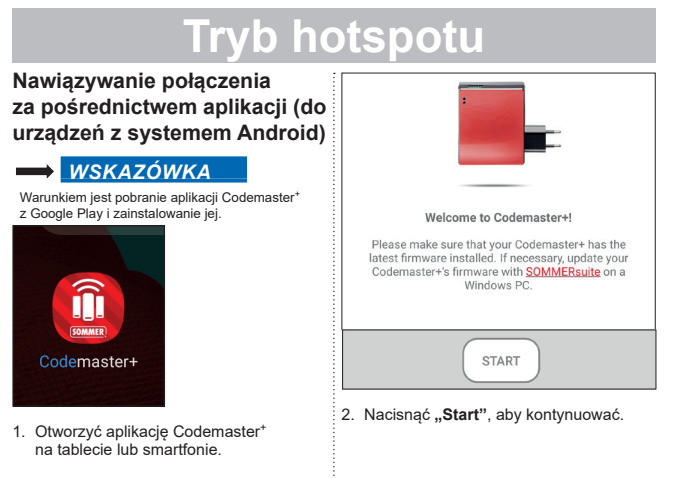

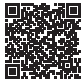

**App Download**

https://play.google.com/store/apps/details?id=sommer.codemasterplus

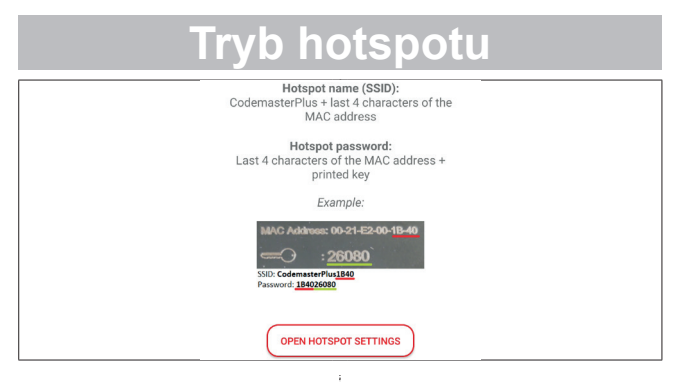

- 3. Nacisnąć **"Pokaż ustawienia hotspotu"**, aby skonfigurować hotspot na urządzeniu zgodnie z ilustracją.
	- ⇒ Następuje zamknięcie aplikacji Codemaster<sup>+</sup> i przejście do ustawień urządzenia.
	- ⇒ Dane wymagane do konfiguracji można odczytać na odwrocie urządzenia Codemaster+.
- ⇒ Podczas konfiguracji hotspotu należy zwrócić uwagę na pisownię (wielką/ małą literą).
- ⇒ Urządzenie wymaga potwierdzenia w celu wyłączenia sieci WLAN.

<span id="page-21-0"></span>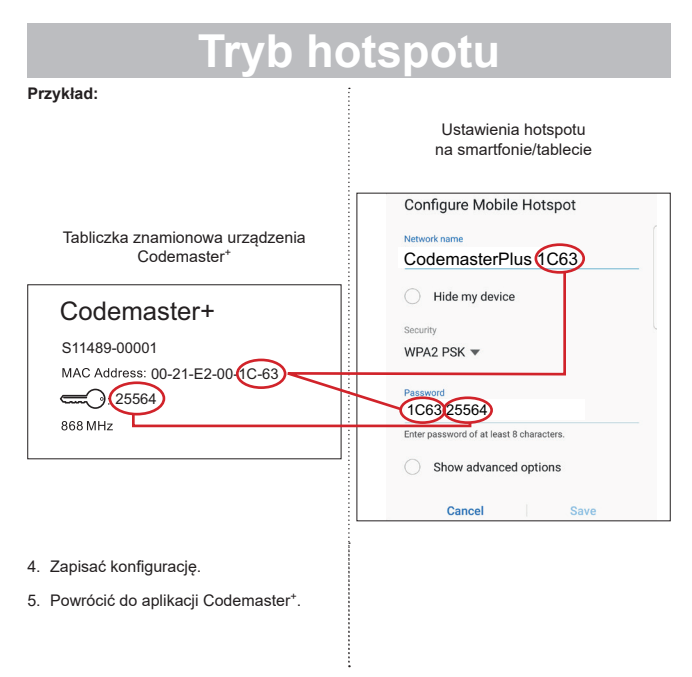

**22**

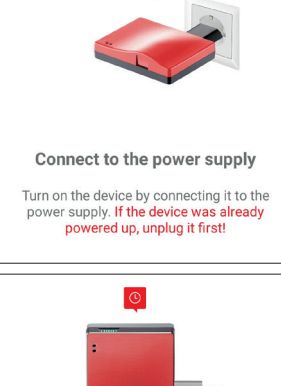

- 6. Aby zakończyć konfigurację, postępować zgodnie z instrukcjami na ekranie.
	- ⇒ Jeżeli zgodnie z opisem dioda LED nie zacznie migać po upływie 20 sekund, lecz będzie się świecić na czerwono, należy powrócić do ustawień hotspotu i wprowadzić prawidłowe hasło, patrz **[Strona 22](#page-21-0)**.

### *WSKAZÓWKA*

**►** Instrukcja dotycząca zarządzania nadajnikami, patrz **[Strona 27](#page-26-2)**.

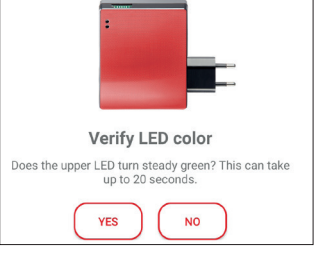

#### <span id="page-23-0"></span>**Nawiązywanie połączenia z hotspotem Windows**

Poniżej opisano ustawienia domyślne w systemie Windows 10.

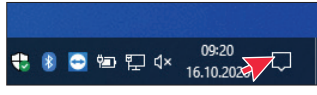

- 1. Otworzyć centrum akcji (patrz ekran – kursor)
	- ⇒ otworzy się następujący interfejs

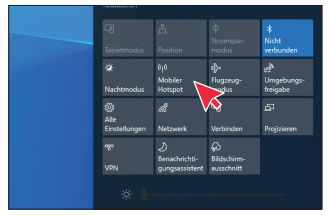

- 2. Prawym przyciskiem myszy kliknij hotspot mobilny.
	- ⇒ Otworzy się okno właściwości.

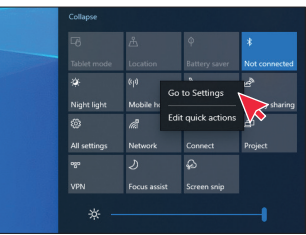

- 3. Kliknąć okno **"Przejdź do ustawień"**.
	- ⇒ otworzy się okno ustawień hotspotu mobilnego

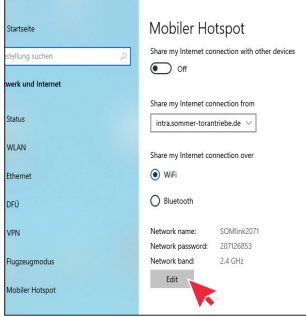

4. Kliknąć przycisk "Edytuj", aby zmienić ustawienia hotspotu mobilnego.

Tabliczka znamionowa urządzenia **Codemaster**<sup>+</sup>

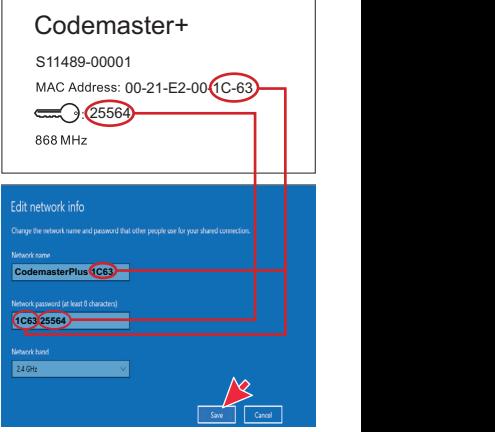

5. Dokonać następujących ustawień w hotspocie mobilnym.

- <span id="page-25-0"></span>• Nazwa sieci: (przykład, patrz rys.)
- Hasło do sieci: (przykład, patrz rys.)
- Zakres częstotliwości sieci:  $(7awsze 24 GHz)$
- ⇒ Sprawdzić i zapisać wpisy.

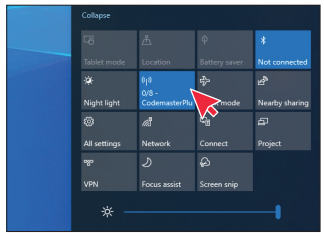

- 6. W Centrum akcji aktywować hotspot mobilny – lewy przycisk myszy na przycisk **..Hotspot mobilny**".
	- ⇒ Po aktywowaniu przycisk podświetli się na niebiesko i wyświetli się nadana wcześniej nazwa hotspotu

### **Wywołanie interfejsu użytkownika za pośrednictwem przeglądarki**

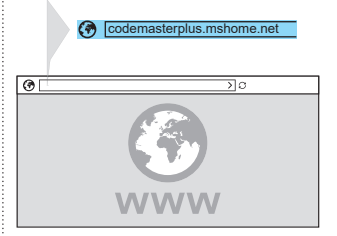

- 1. Otworzyć przeglądarkę na urządzeniu końcowym i uruchomić interfejs użytkownika Codemaster<sup>+</sup>.
	- ⇒ w pasek adresu wpisać **codemasterplus.mshome.net** i potwierdzić

### *WSKAZÓWKA*

- **►** Aby szybciej uruchamiać interfejs użytkownika w przyszłości, w przeglądarce można utworzyć zakładkę.
- **►** Instrukcja dotycząca zarządzania nadajnikami, patrz **[Strona 27](#page-26-1)**.

#### <span id="page-26-2"></span><span id="page-26-1"></span><span id="page-26-0"></span>**Strona główna**

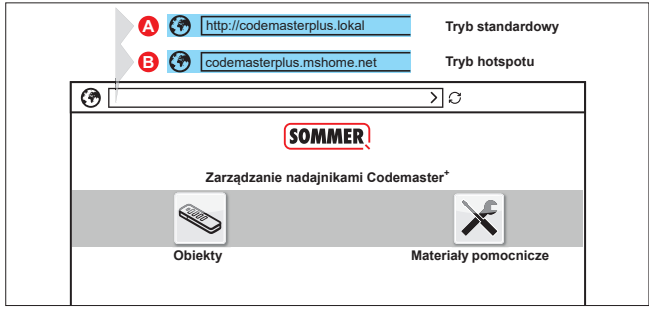

### **Objaśnienie terminologii:**

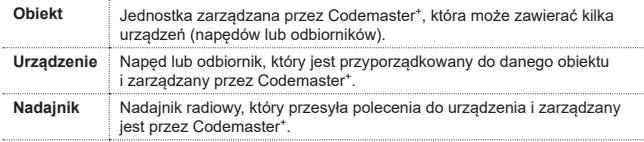

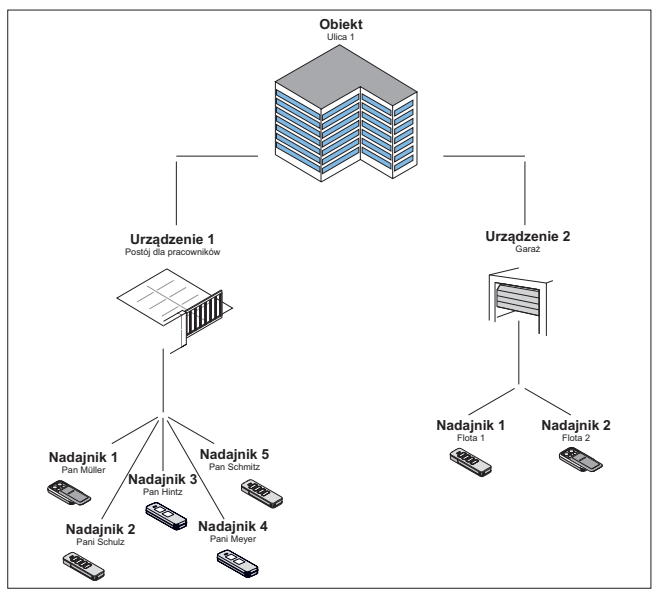

### <span id="page-28-0"></span>**Obsługa interfejsu użytkownika**

Obsługa interfejsu użytkownika jest prosta i intuicyjna. Aby przeprowadzić różne procedury programowe mające na celu konfigurację i zarządzanie nadajnikami, wystarczy stosować się do instrukcji i zaleceń programu. W związku z tym w niniejszym podręczniku nie opisano wykonania poszczególnych czynności krok po korku (np. utworzenie nowego obiektu). Na kolejnych stronach przedstawione zostaną jedynie punkty i terminy, które mogą okazać się nieoczywiste lub od początku być niezrozumiałe dla niektórych użytkowników.

W przypadku trudności podczas użytkowania urządzenia Codemaster<sup>+</sup> należy zgłosić się do sprzedawcy lub skontaktować się z infolinią techniczną firmy **SOMMER Antriebsund Funktechnik GmbH**.

#### **Infolinia techniczna:**

Ľ **+49 (0) 900 1800-150**

> (0,14 €/minutę z niemieckiej sieci stacjonarnej, ceny za korzystanie z telefonii komórkowej mogą się różnić)

#### <span id="page-29-0"></span>**Struktura programu**

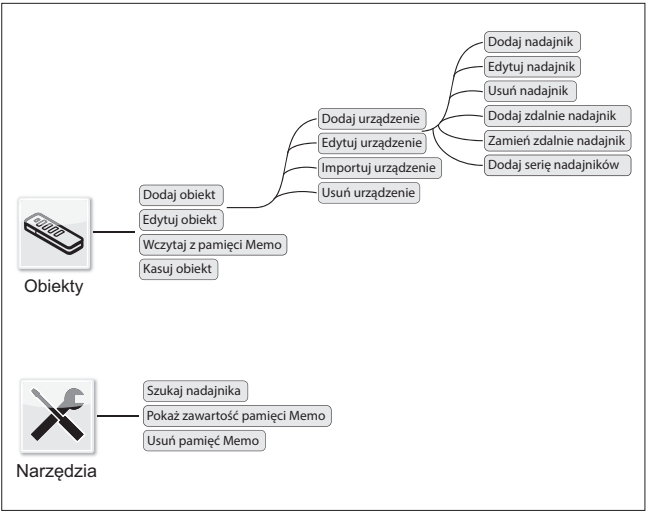

### <span id="page-30-0"></span>**Wczytywanie z pamięci Memo**

Po kliknięciu opcja ta otwiera urządzenie, które jest przyporządkowane do pamięci Memo włożonej do Codemaster+.

### **Importowanie urządzenia**

Urządzenia, które dotychczas nie były zarządzane przy użyciu Codemaster\*, można z czasem zaimportować i zarządzać nimi przez Codemaster+.

### **Dodawanie nadajnika**

#### *WSKAZÓWKA*

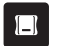

- **►** W celu dodania nadajnika potrzebna jest pamięć Memo. Podłączyć pamięć Memo do urządzenia Codemaster<sup>+</sup>, patrz **[Strona 36](#page-35-1)**.
- **►** Aby dodać nadajnik, należy utworzyć obiekt oraz dodać urządzenie.

Dodawanie nadajnika do urządzenia

- 1. Otworzyć obiekt.
- 2. Otworzyć urządzenie.
- 3. Włożyć pamięć Memo do urządzenia Codemaster<sup>+</sup>
- 4. Wybrać Dodaj nadajnik.
	- ⇒ Dalszy przebieg działania zależny jest od wybranej konfiguracji nadajników.

Procedurę można przeprowadzić krok po kroku zgodnie z wariantami, które są proponowane w interfejsie użytkownika.

### <span id="page-31-0"></span>**Edycja nadajnika**

Edycja już zidentyfikowanego nadajnika, np. zaprogramowanie dodatkowego nadajnika, aktywacja kolejnego kanału radiowego itp.

- 1. Otworzyć obiekt.
- 2. Otworzyć urządzenie.
- 3. Zaznacz wybrany nadajnik  $\vee$
- 4. Wybrać Edytuj nadajnik.
	- ⇒ Dalszy przebieg działania zależny jest od wybranej konfiguracji nadajników.

Procedurę można przeprowadzić krok po kroku zgodnie z wariantami, które są proponowane w interfejsie użytkownika.

### **Usuwanie nadajnika**

Selektywne usuwanie nadajnika z urządzenia

- 1. Otworzyć obiekt.
- 2. Otworzyć urządzenie.
- 3. Zaznacz wybrany nadajnik  $\sqrt{\phantom{a}}$
- 4. Wybrać Usuń nadajnik.

### <span id="page-32-0"></span>**Zdalne dodawanie nadajnika**

Dodawanie do urządzenia kolejnego nadajnika, bez konieczności pracy na miejscu przy obiekcie.

- 1. Otworzyć obiekt.
- 2. Otworzyć urządzenie.
- 3. Wybrać Dodaj nadajnik zdalnie.
	- ⇒ Dalszy przebieg działania zależny jest od wybranej konfiguracji nadajników.

Procedurę można przeprowadzić krok po kroku zgodnie z wariantami, które są proponowane w interfejsie użytkownika.

- 4. Wybrać Prześlij dane na nadajnik.
	- ⇒ Jeżeli nie trzeba już dodawać zdalnie dodatkowych poleceń.
- 5. Wysłać nadajnik do użytkownika danego urządzenia.
- 6. Nacisnąć dowolny przycisk nadajnika w obszarze zasięgu urządzenia (lokalnie).
	- ⇒ Nowy nadajnik został zaprogramowany w wybranym urządzeniu.

#### **Zdalne dodawanie dodatkowego polecenia**

### *WSKAZÓWKA*

W przypadku każdego nadajnika można zdalnie dodać 4 polecenia.

Przyporządkowanie dodatkowego przycisku nadajnika do kanału.

1. Zaznaczyć urządzenie

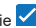

- 2. Wybrać Dodaj zdalnie dodatkowe polecenie.
	- ⇒ Dalszy przebieg działania zależny jest od wybranej konfiguracji nadajników.

Procedurę można przeprowadzić krok po kroku zgodnie z wariantami, które są proponowane w interfejsie użytkownika.

- 3. Wybrać Prześlij dane na nadajnik.
	- ⇒ Jeżeli nie trzeba już dodawać zdalnie dodatkowych poleceń.

Jeżeli nadajnik należy dodać zdalnie na więcej niż jednym urządzeniu, można wybrać opcję Dodaj zdalnie nadajnik w kolejnym urządzeniu .

#### <span id="page-33-0"></span>**Zdalne dodawanie nadajnika w kolejnym urządzeniu**

### *WSKAZÓWKA*

W przypadku każdego nadajnika można zdalnie dodać 4 polecenia.

- 1. Wybrać Dodaj zdalnie nadajnik w kolejnym urządzeniu.
- 2. Otworzyć obiekt.
- 3. Otworzyć urządzenie.
	- ⇒ Dalszy przebieg działania zależny jest od wybranej konfiguracji nadajników.

Procedurę można przeprowadzić krok po kroku zgodnie z wariantami, które są proponowane w interfejsie użytkownika.

- 4. Wybrać Prześlij dane na nadajnik.
	- ⇒ Jeżeli nie trzeba już dodawać zdalnie dodatkowych poleceń.

### **Zdalne zamienianie nadajnika**

Zamiana w danym urządzeniu zaprogramowanego nadajnika, ponieważ np. wcześniejszy właściciel po wyprowadzeniu się nie oddał nadajnika zarządcy.

Podobnie jak w punkcie dotyczącym **"zdalnego dodawania"**, również podczas **"zdalnej zamiany"** nie ma konieczności pracy na miejscu przy obiekcie.

- 1. Otworzyć obiekt.
- 2. Otworzyć urządzenie.
- 3. Zaznacz wybrany nadajnik  $\blacktriangledown$
- 4. Wybrać Zamień zdalnie nadajnik.
- 5. Zaznaczyć urządzenia, w których należy zamienić zdalnie nadajnik v (jeżeli nadajnik jest przyporządkowany do kilku urządzeń).

### <span id="page-34-0"></span>*WSKAZÓWKA*

Nadajnik można zdalnie dodać maks. w 4 urządzeniach.

- 6. Wybrać Prześlij dane na nadajnik.
	- ⇒ Jeżeli nie trzeba zdalnie zamieniać nadajnika w innym urządzeniu.
- 7. Wysłać nadajnik do użytkownika danego urządzenia.
- 8. Nacisnąć dowolny przycisk nadajnika w obszarze zasięgu urządzenia (lokalnie).
	- ⇒ Nowy nadajnik został zaprogramowany w wybranym urządzeniu.
	- ⇒ Stary nadajnik został skasowany z urządzenia.

### **Dodawanie serii nadajników**

#### *WSKAZÓWKA*

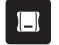

**►** W celu dodania serii nadajników potrzebna jest pamięć Memo. Podłączyć pamięć Memo do urządzenia Codemaster<sup>+</sup>, patrz **[Strona 36](#page-35-1)**.

Dodawanie do urządzenia kilku nadajników, bez konieczności przeprowadzania osobnej konfiguracji dla każdego nadajnika.

- 1. Otworzyć obiekt.
- 2. Otworzyć urządzenie.
- 3. Podłączyć pamięć Memo do urządzenia Codemaster<sup>+</sup>, **[Strona 36](#page-35-1)**.
- 4. Wybrać Dodaj serię nadajników.
	- ⇒ Dalszy przebieg działania jest zależny od wybranej konfiguracji nadajników.

Procedurę można przeprowadzić krok po kroku zgodnie z wariantami, które są proponowane w interfejsie użytkownika.

<span id="page-35-0"></span>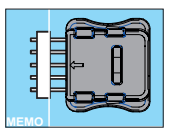

- 5. Zapisać dane w pamięci Memo.
- 6. Wyciągnąć pamięć Memo.
- 7. Podłączyć pamięć Memo do urządzenia.
- 8. Uruchomić urządzenie.
	- ⇒ Nadajniki są gotowe do użytkowania.

### <span id="page-35-1"></span>**Podłączanie pamięci Memo do urządzenia Codemaster<sup>+</sup>**

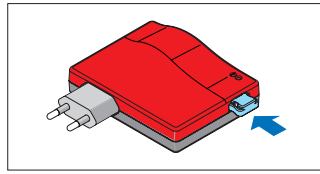

# **SOMMERsuite**

### <span id="page-36-0"></span>**Opis**

SOMMERsuite to oprogramowanie do zarządzania produktami firmy **SOMMER**: SOMlink i Codemaster+.

Dla obu urządzeń do wyboru są dwie opcje:

#### **Aktualizacja**

- Sprawdza, czy dla danego produktu jest dostępna aktualizacja oprogramowania sprzętowego.
- Pobiera aktualizacje na komputer.
- Przenosi aktualizacje na dane urządzenie.

#### **Kopia zapasowa**

#### *WSKAZÓWKA*

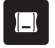

Użytkownik urządzenia Codemaster<sup>+</sup> jest odpowiedzialny za bezpieczeństwo danych.

Zalecane jest, aby regularnie tworzyć kopię zapasową danych w celu ich zabezpieczenia.

• **Funkcja tworzenia kopii zapasowej:**

Tworzy kopię zapasową danych dotyczących obiektu zapisanych na urządzeniu Codemaster<sup>+</sup> i zapisuje na komputerze.

#### • **Funkcja przywrócenia kopii zapasowej:**

Przywraca wcześniej utworzoną kopię zapasową na urządzeniu Codemaster.

### **Warunki**

Aby zainstalować i używać SOMMERsuite, konieczne jest spełnienie następujących kryteriów:

- Urządzenie końcowe obsługujące połączenie Wi-Fi, z systemem MS Windows 7 i nowszym
- Połączenie internetowe

### **Instalacja**

#### som4.me/sommersuite

- 1. Kliknąć link i pobrać SOMMERsuite.
- 2. Zainstalować SOMMERsuite.

# **SOMMERsuite**

### <span id="page-37-0"></span>**Aktualizacja**

1. Uruchomić SOMMERsuite.

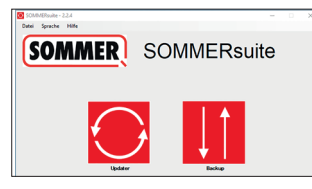

2. Wybrać przycisk "**Updater**".

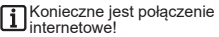

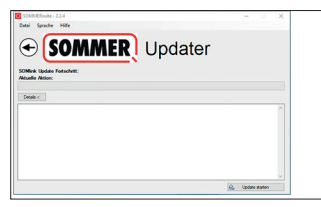

3. Kliknąć **"Rozpocznij aktualizację"**.

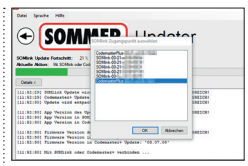

4. Wybrać urządzenie, na którym ma zostać pobrana aktualizacja.

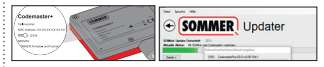

5. W razie potrzeby wpisać hasło i potwierdzić przyciskiem "OK".

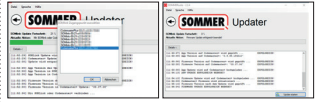

⇒ Proces aktualizacji przebiega automatycznie.

<span id="page-38-0"></span>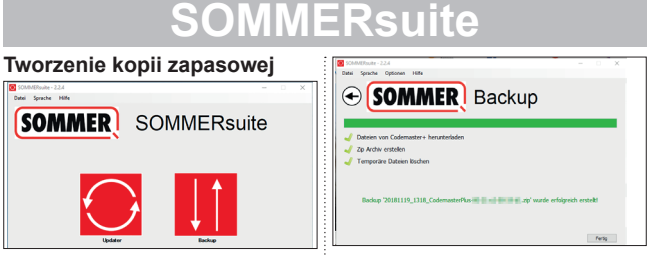

6. Wybrać przycisk **"Kopia zapasowa"**.

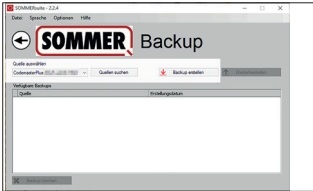

- 7. Wybrać urządzenie, dla którego ma zostać utworzona kopia zapasowa.
- 8. Kliknąć "Utwórz kopię zapasową".
- ⇒ Proces tworzenia kopii przebiega automatycznie.
- ⇒ Rejestr danych pojawi się na liście.

<span id="page-39-0"></span>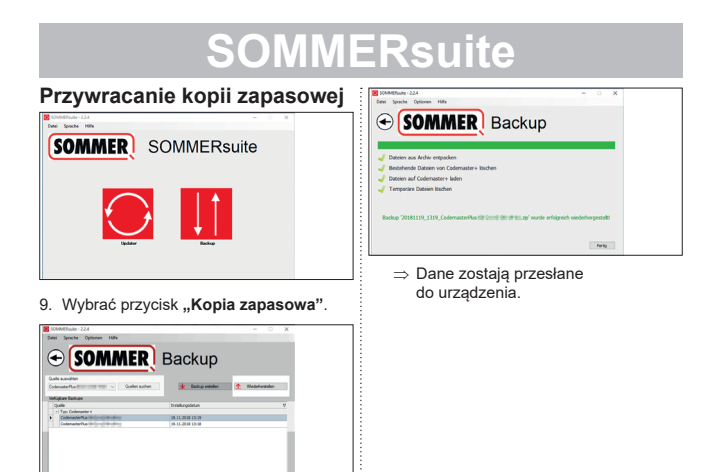

- 10.Wybrać urządzenie, na którym kopia zapasowa ma zostać przywrócona.
- 11.Wybrać z listy dowolny rejestr danych.
- 12.Kliknąć "Przywróć".

**X** India Satur

#### **SOMMER Antriebs- und Funktechnik GmbH**

Hans-Böckler-Straße 27

73230 Kirchheim/Teck

Germany

 $1 + 49 (0) 7021 8001 - 0$ 

**4**+49 (0) 7021 8001-100

info@sommer.eu www.sommer.eu

© Copyright 2020 Wszelkie prawa zastrzeżone.